# **COMO VOTAR NAS** ELEIÇÕES DO CRO-CE?

eleicaocros2023.elejaonline.com

## O primeiro passo é acessar a plataforma pelo endereço acima

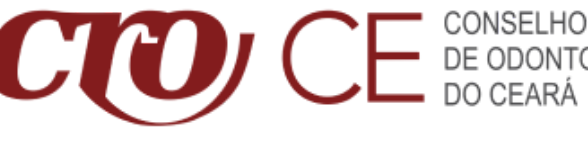

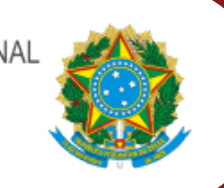

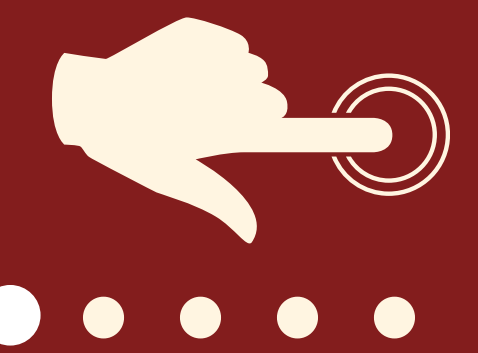

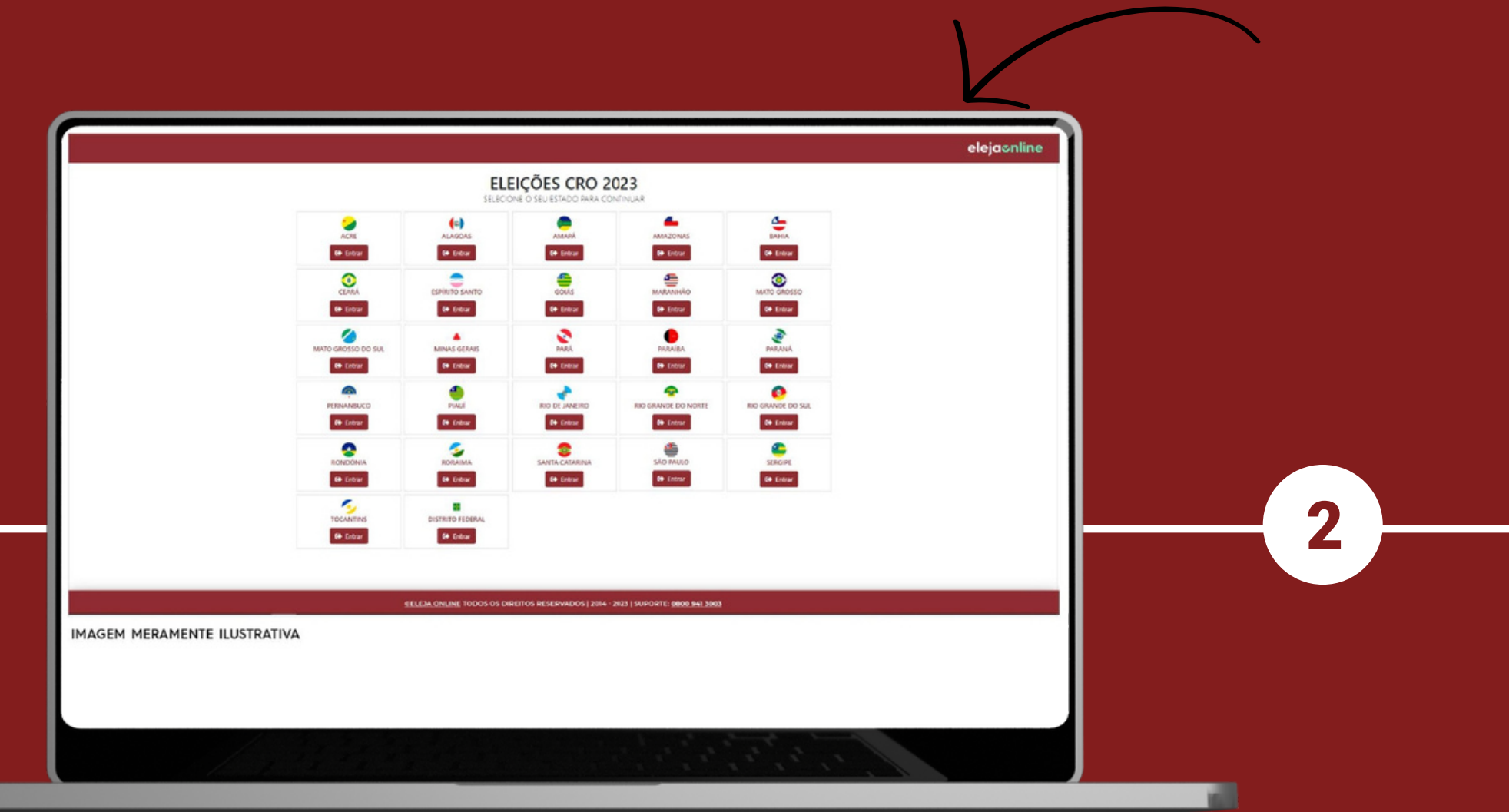

#### **A página inicial traz todos os estados. Entre na sala do Ceará.**

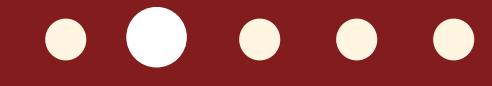

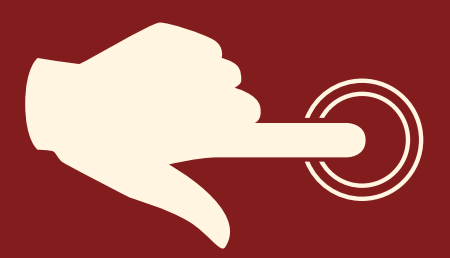

CONSELHO REGIONAL<br>DE ODONTOLOGIA<br>DO CEARÁ

 $\boldsymbol{C}$ 

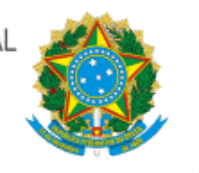

**Na área do CRO-CE você pode acessar, no menu superior, a composição das chapas, os documentos do pleito ou mesmo tirar dúvidas e recuperar sua senha.**

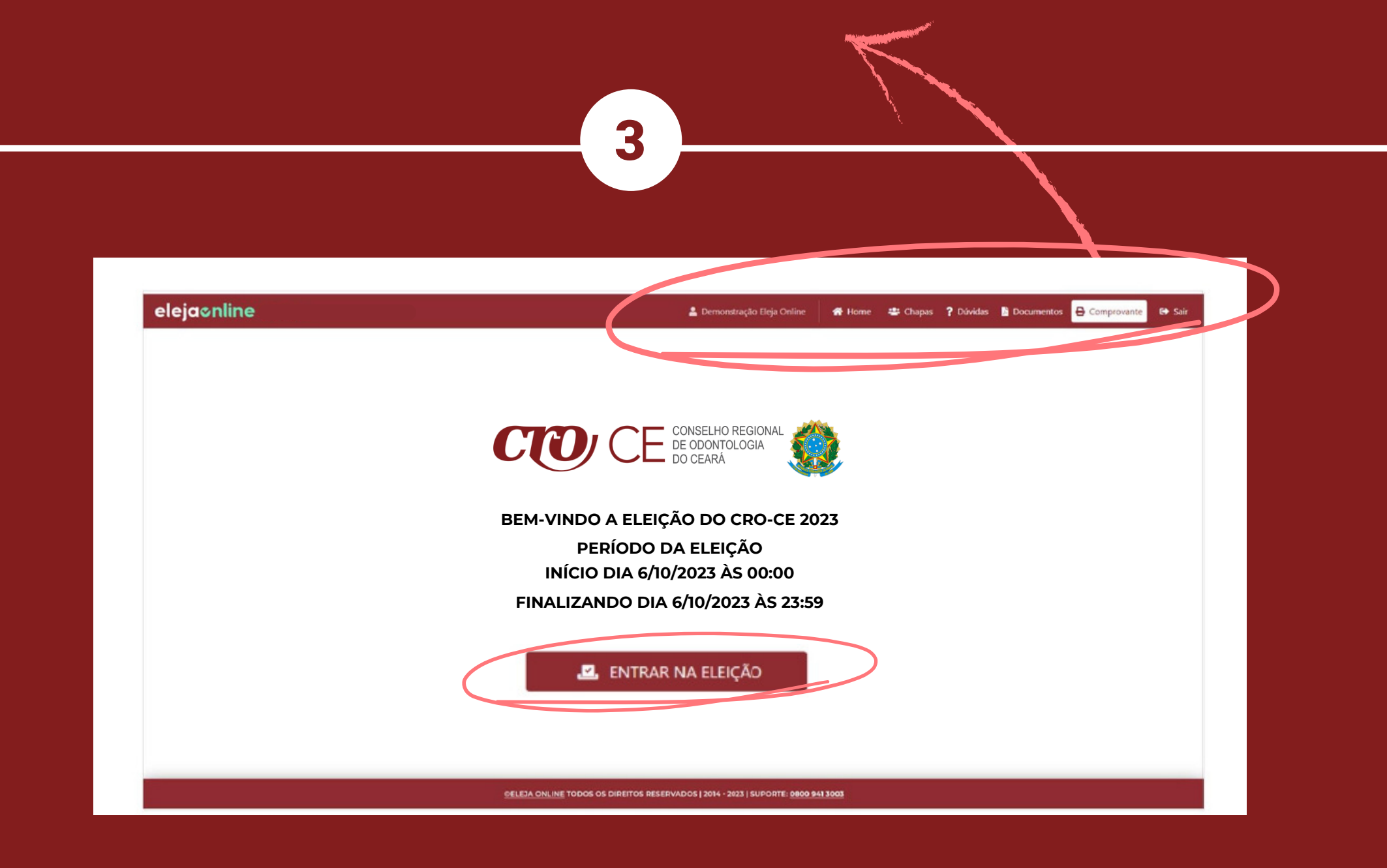

#### **A par de tudo é hora de clicar em ENTRAR NA ELEIÇÃO**

#### **eleicaocros2023.elejaonline.com**

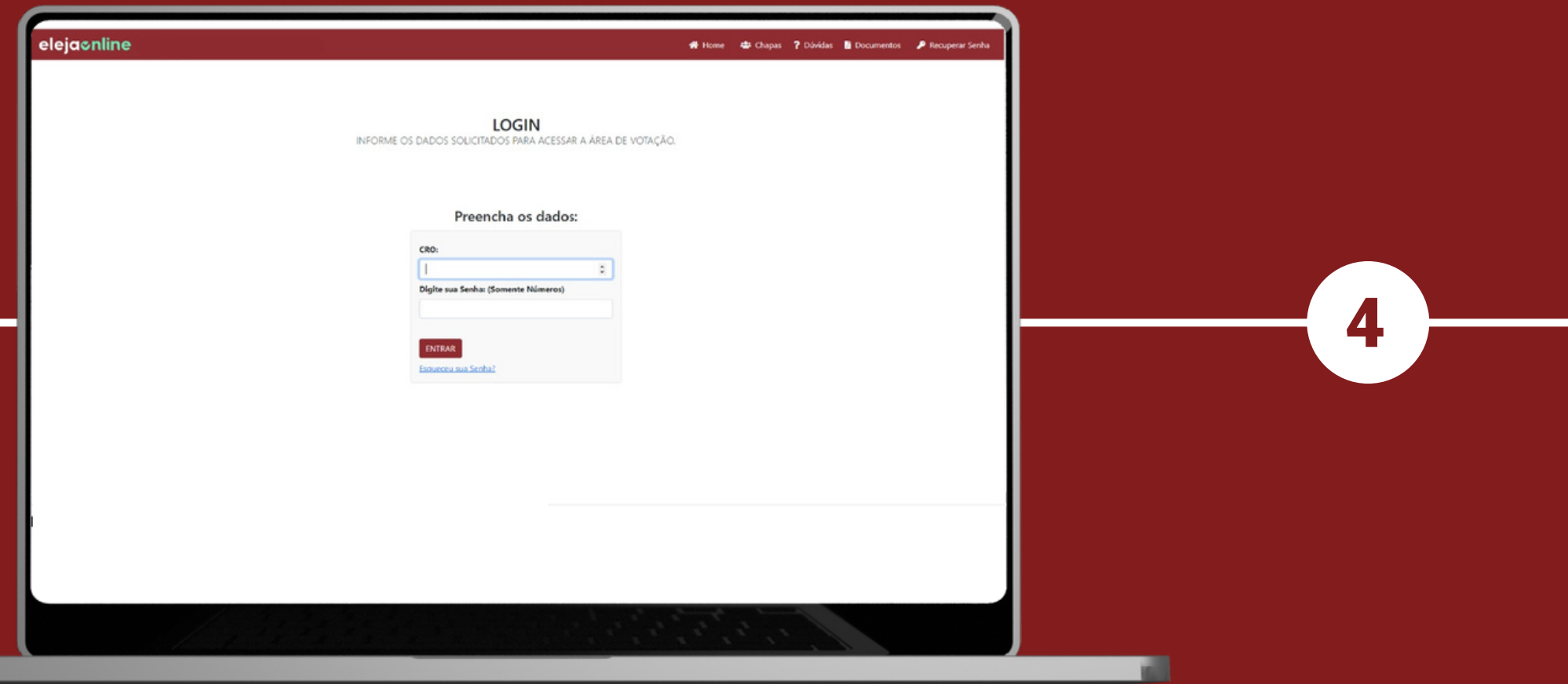

#### **Faça o login usando o seu número do CRO-CE e a senha recebida por e-mail e sms 72h antes do início da eleição.**

── CONSELHO REGIONAL<br>── DE ODONTOLOGIA<br>── DO CEARÁ

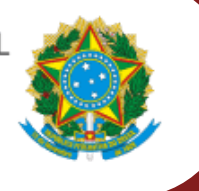

#### **Antes de continuar é preciso aceitar os Termos de Consentimento para tratamento de dados**

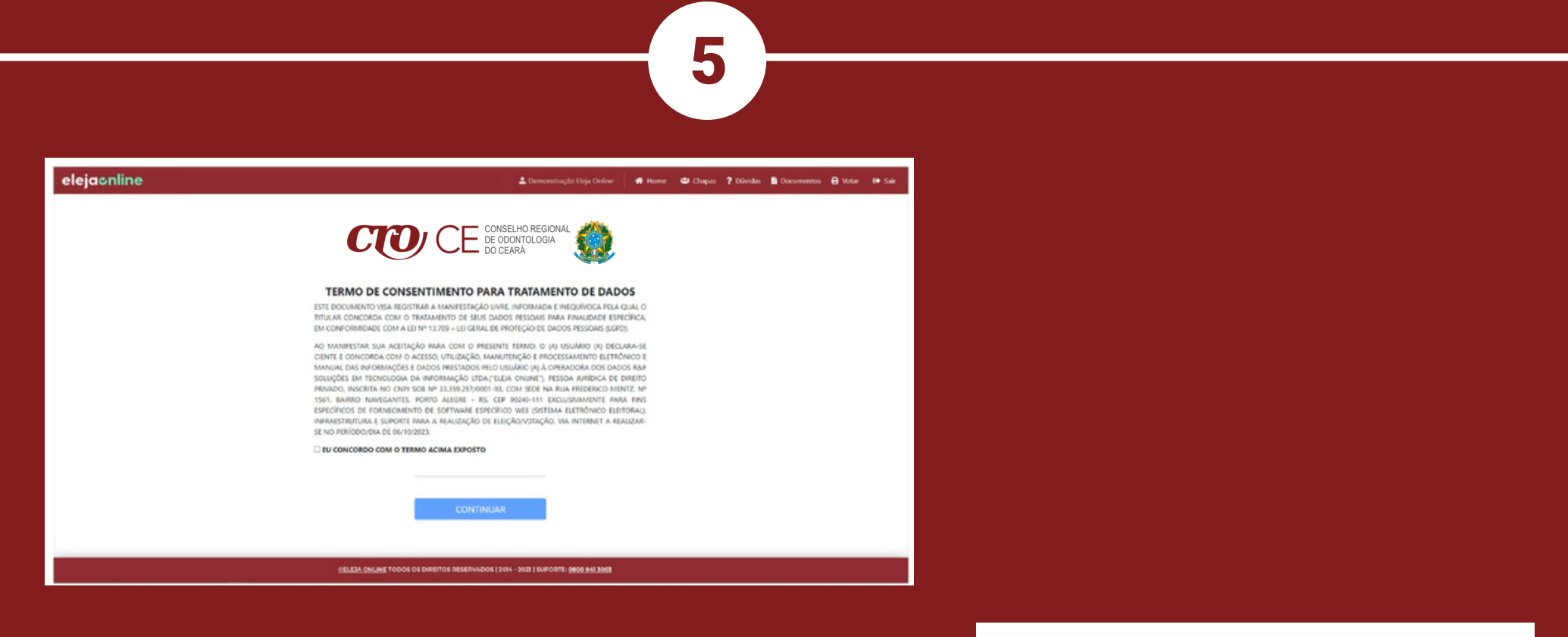

**E em seguida será solicitada a criação de uma senha própria**

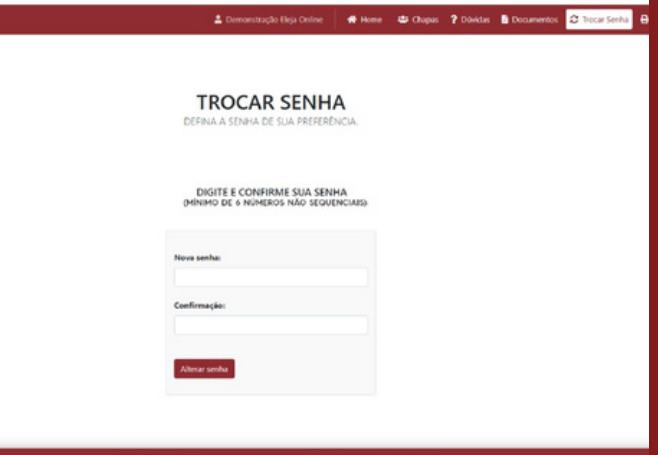

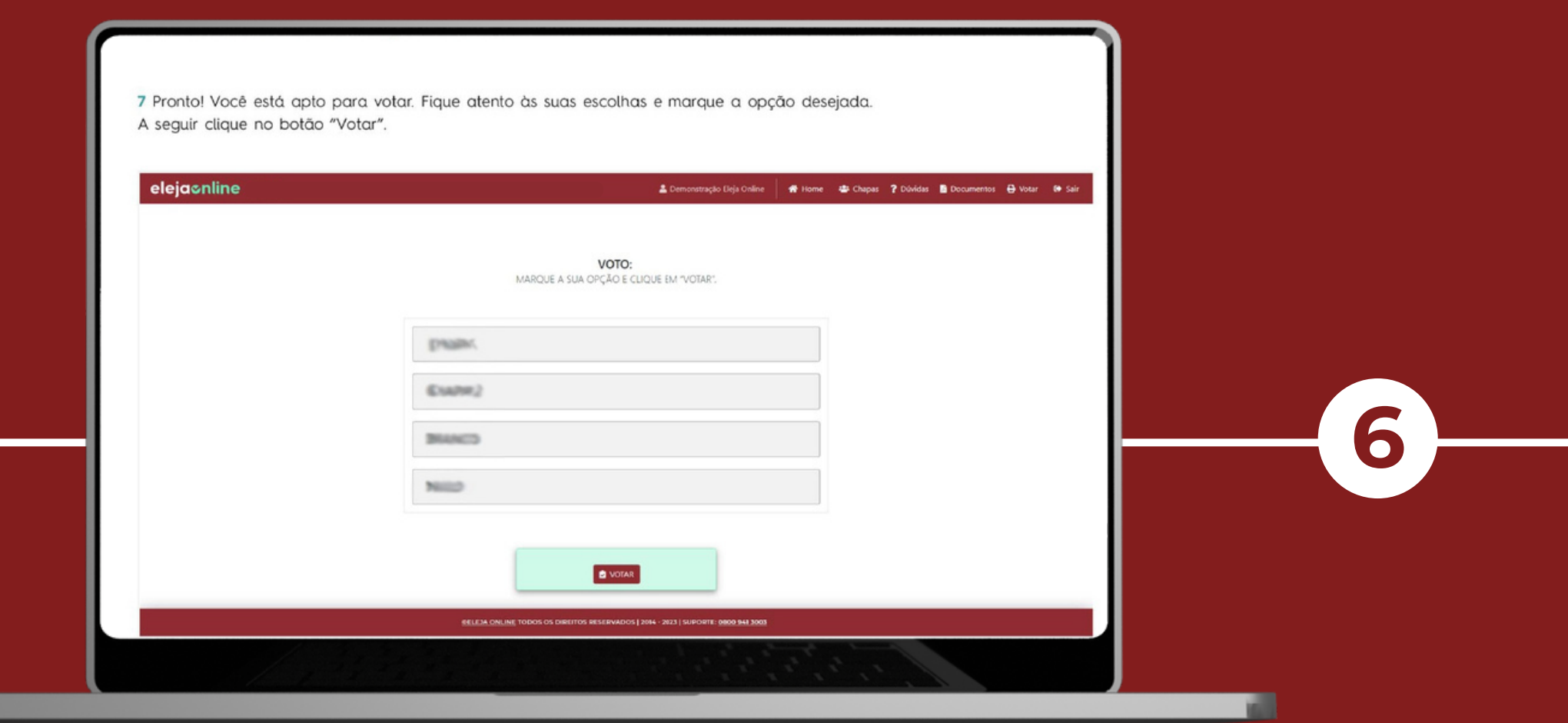

#### **Agora é só votar. Haverá as opções das chapas inscritas e branco ou nulo.**

CONSELHO REGIONAL<br>DE ODONTOLOGIA<br>DO CEARÁ

 $\boldsymbol{C}$ 

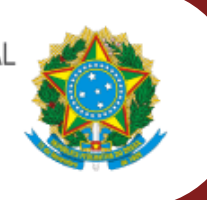

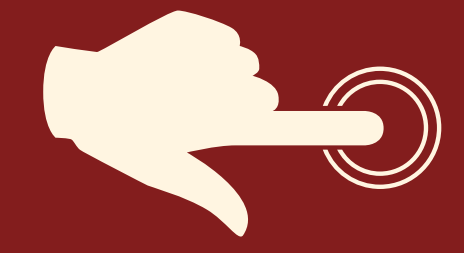

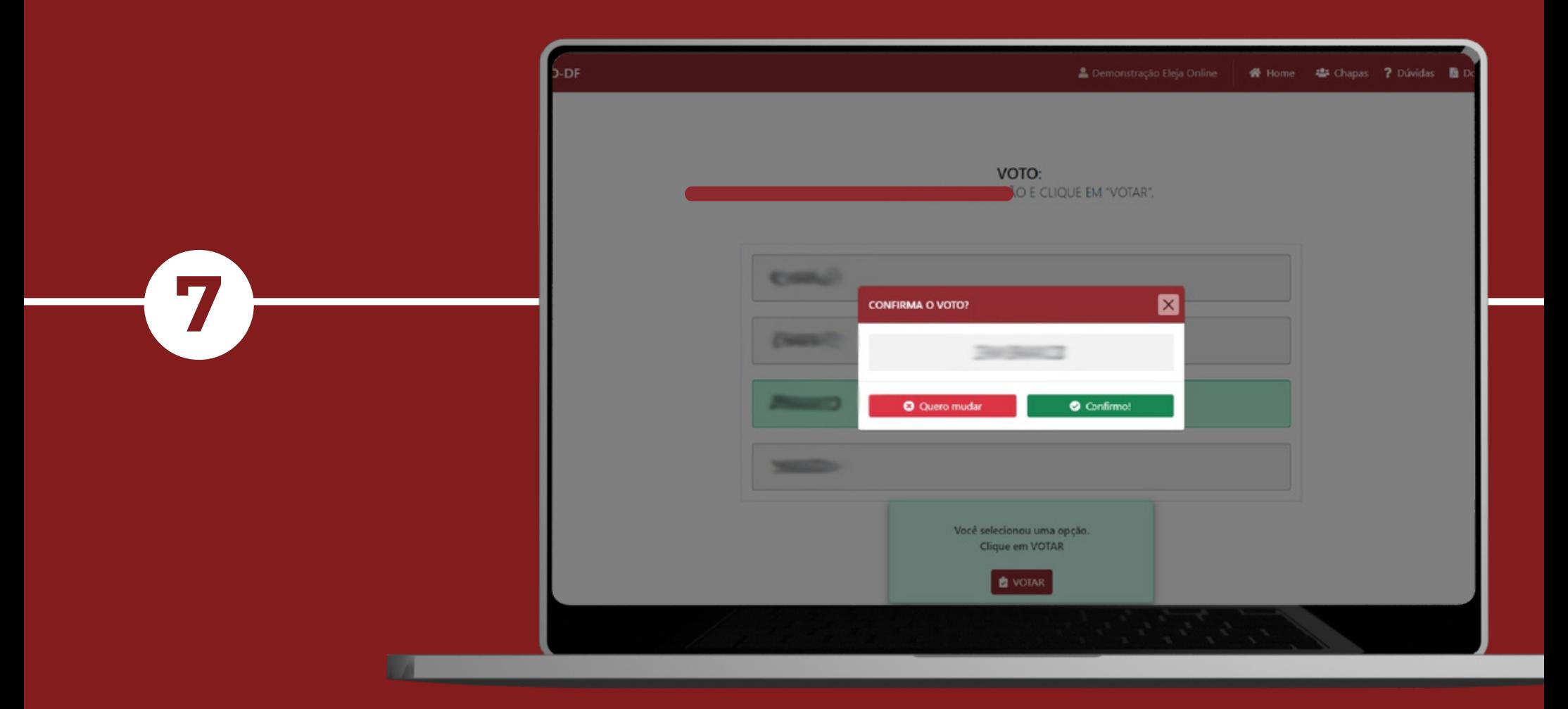

# É preciso então<br>confirmar o voto!

CONSELHO REGIONAL<br>DE ODONTOLOGIA<br>DO CEARÁ

 $\boldsymbol{C}$ 

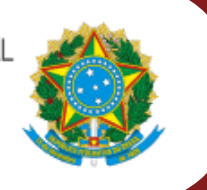

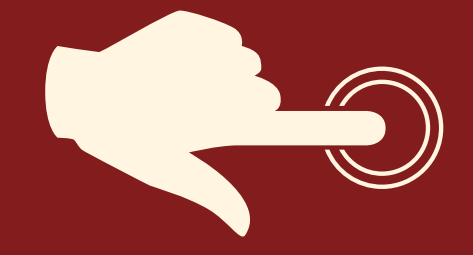

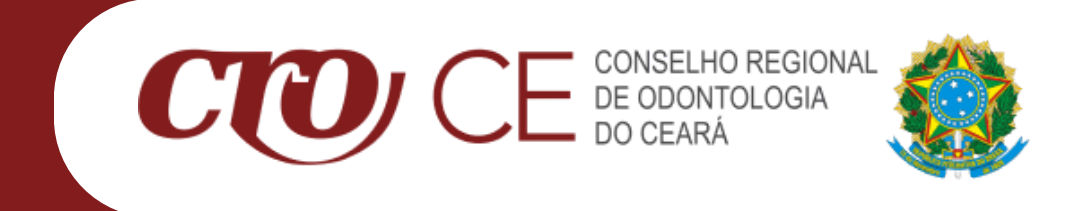

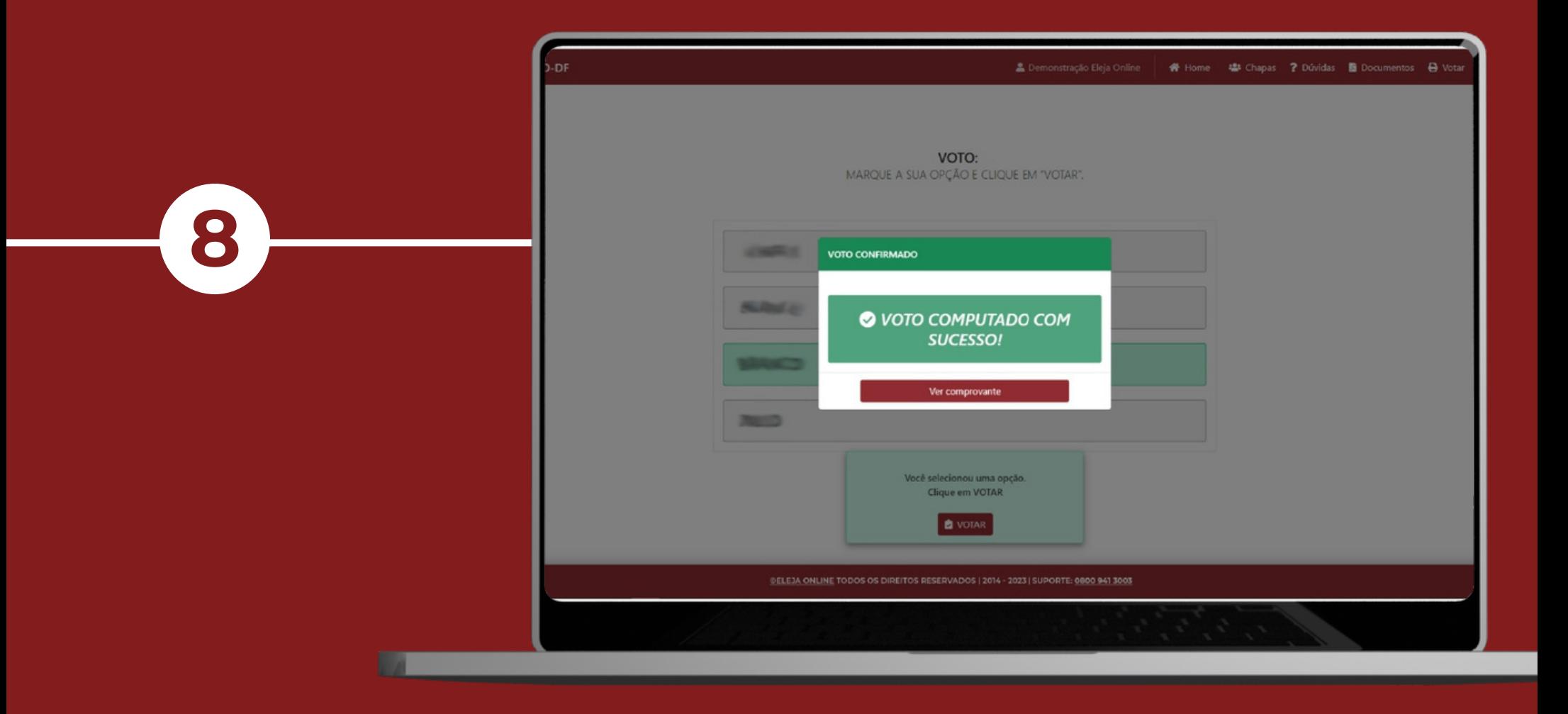

### **Ao confirmar o voto será exibida a mensagem "Voto computado com sucesso"**

Agora é só salvar o comprovante e aguardar o resultado!

Durante o período da eleição, se tiver dúvidas ou dificuldades sobre o acesso à plataforma de votação, você contará com o seguinte apoio:

#### **Suporte Eleja Online**

- Por telefone: 0800 941 3003
- · Por chat online: disponível na plataforma de votação.

Tenha uma ótima Eleição!

elejaonline.com

#### elejacnline

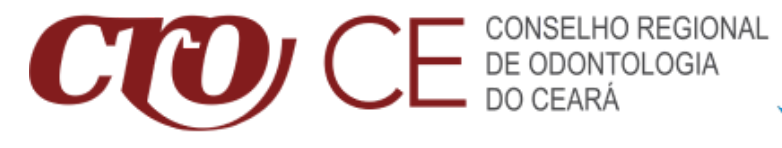

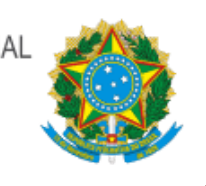